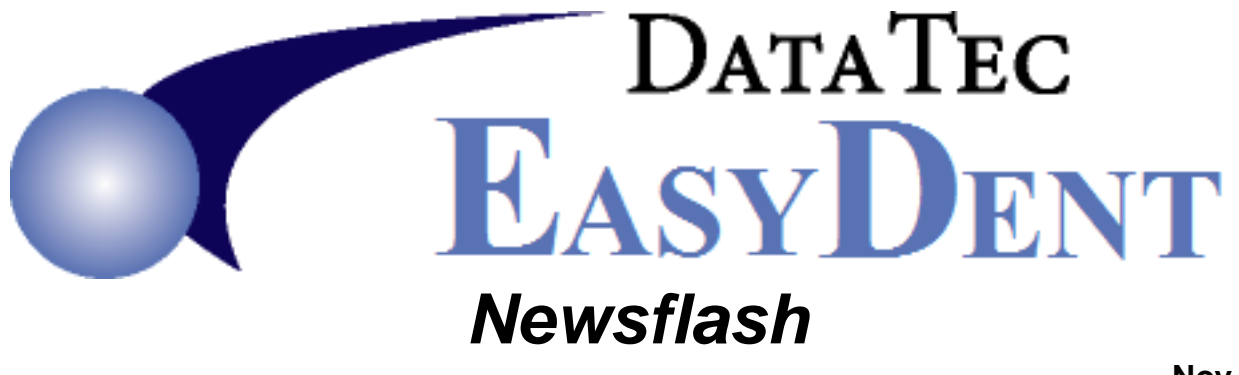

**Nov. 2023**

These features are available with our November 2023 updates. Please call us if you would like help updating.

\_\_\_\_\_\_\_\_\_\_\_\_\_\_\_\_\_\_\_\_\_\_\_\_\_\_\_\_\_\_\_\_\_\_\_\_\_\_\_\_\_\_\_\_\_\_\_\_\_\_\_\_\_\_\_\_\_\_\_\_\_\_\_\_\_\_\_\_\_\_\_\_\_\_\_

## **Scheduling**

**-** Scheduling has a new interface with **[www.appointmentreminders.com](http://www.appointreminders.com/)** that lets you **text**, **email**, and leave **voice messages** for scheduled appointments. Patients can also reply to texts to confirm their appointments and EasyDent will *automatically* update your schedule to reflect their confirmation. You may also automatically send recall reminders for current and overdue patients with this new interface. Contact Data Tec for more details.

- Scheduling – the week-at-a-glance graph now shows more detailed appointment info.

- There is a new Scheduling option that lets you have anywhere from 1 to 8 columns per schedule, instead of the fixed 4 columns. Contact Data Tec to learn how to convert to this new feature.

#### **Ledger**

The Patient Ledger Display has a new field at the bottom called "*DOS Filter*". If you enter an 8 digit date (mmddyyyy), the display will be limited to that specific Date of Service. Clear it out to return to the full ledger display.

## **Posting**

On the Posting screen, use the light blue "*ADA Codes*" button to look up ADA Procedures, there is a new button "*Taxable Items*" that will only search procedures marked as taxable (products).

#### **Insurance**

- When posting estimate charges (for pre-authorizations), if the patient has insurance the account number will automatically be added to the Forms Menu Electronic Claims screen. If you print the claim to paper instead of submitting it electronically, the number will automatically be removed from the screen.

- There is a new Insurance Detail Coverage PDF you can access and update for each patient. The PDF is for documentation purposes only, it doesn't not affect insurance payment calculations when posting and/or on treatment plans. You can create and/or access the PDF from a patient's screen by selecting the top toolbar "*Window*" option then "*Insurance Detail Coverage PDF*".

# **Texting**

- The Reports Menu "Patient Search by Criteria" has a new option you can use labeled "*Pat Did Not Opt In for Texting*" to find patients that have opted out of texting.

- A new option on the Patient's Texting Window allows you to indicate that they have opted in for texting. From General screen, open top toolbar "*Text*" option, then in the upper right-hand corner check the option labeled "*Opt In for Texting Notices & News*".

- You may also use the new "*NoText*" and "*NoEmail*" check boxes on the Patient's General info screen.

# **Happy Thanksgiving**

**Thanks, you for all your support and Great ideas. We are very thankful for you!** 

**Cordially,**

Peterto

**[www.ezdent.com](http://www.ezdent.com/) Phone (636) 256-7401**

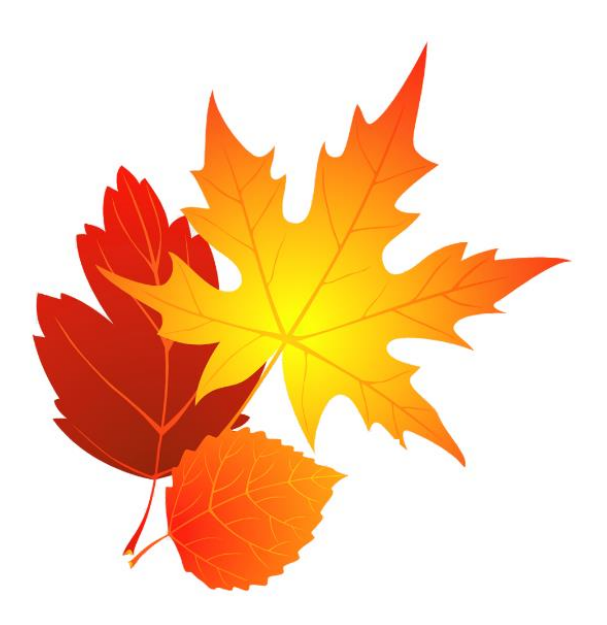